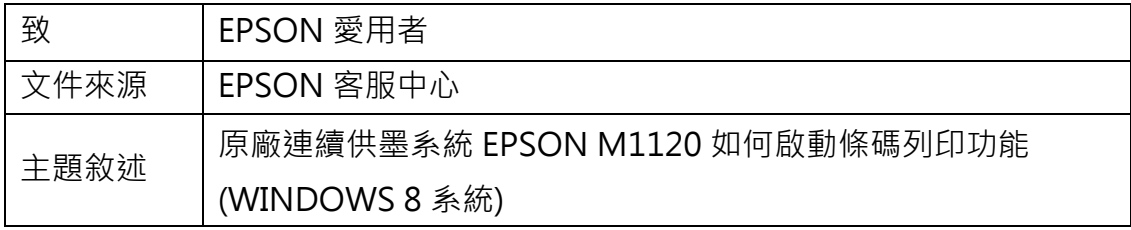

內容說明:如有列印條碼需求,但解析度不夠無法讀取時,可開啟條碼功能增加 辨識。

<步驟一>

進入開機畫面後,請點選「桌面」方塊磚切換至桌面。

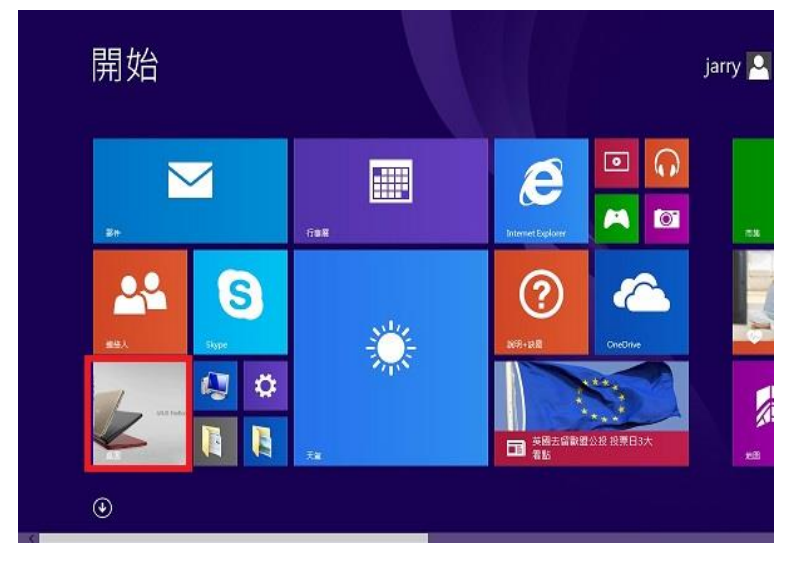

<步驟二>

選擇點選驅動程式 L1110 圖示並按下右鍵進入「列印喜好設定」功能。

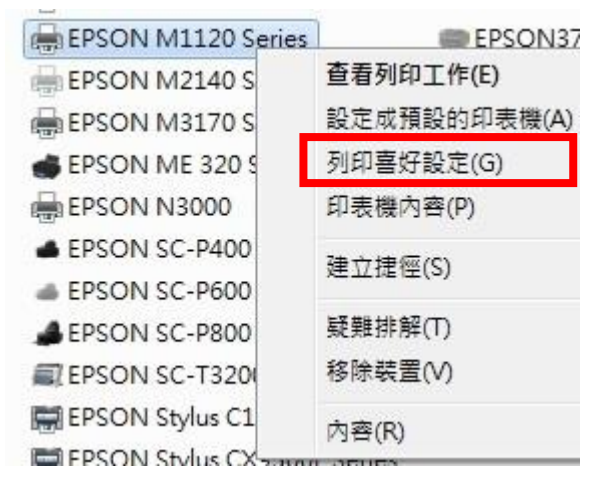

<步驟三>

點選「維護」功能。

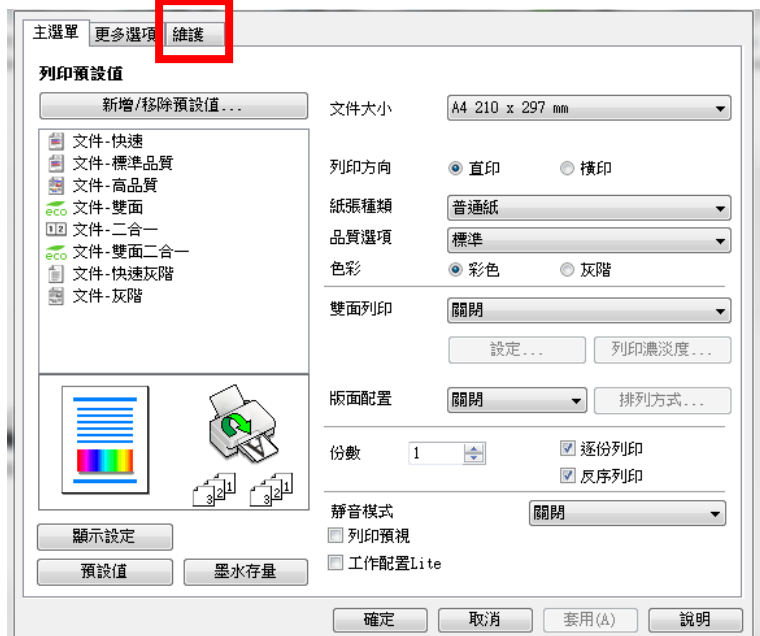

<步驟四>

點選「進階設定」功能。

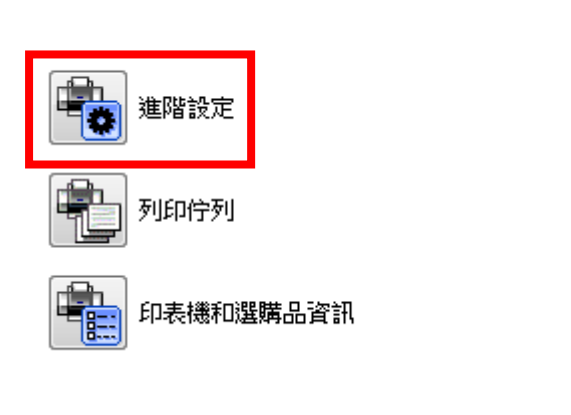

<步驟五>

勾選 BARCODE 模式後, 即可改善。

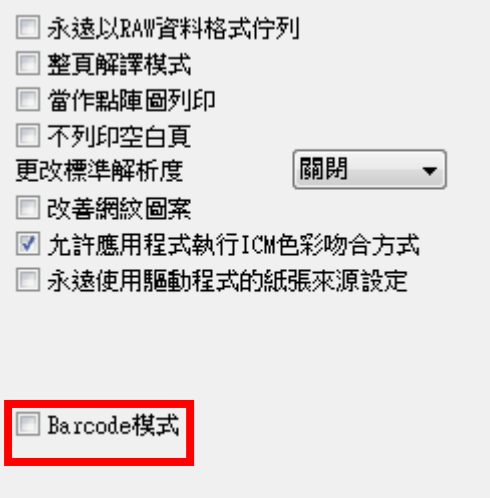